## **Cara Menjalankan Program**

- 1. Install Aplikasi Xampp
- 2. Copy folder **properti** yang ada di folder **Source Code**
- 3. Paste ke folder **xampp/htdocs/**
- 4. Import database **properti** yang ada dalam folder **Source**

## **Code**

- EJ XAMPP Control Panel v3.2.2 [ Compiled: Nov 12th 2015 ]  $^{\circledcirc}$  Config XAMPP Control Panel v3.2.2 ਲ Modules Netstat **Module**  $PID(s)$ Port(s) **Actions** Service  $\overline{P}$  Shell Apache 4024 Stop Admin Config Logs MySQL 2848 Explorer  $Stop$ Admin Config Logs FileZilla Start Admin Config Logs Services Mercury Start Admin Config Logs  $\odot$  Help Start Admin Config Tomcat Logs Quit 5:51:09 AM [main] All prerequisites found A **Initializing Modules** 5:51:09 AM [main] 5:51:10 AM  $[main]$ **Starting Check-Timer** 5:51:10 AM [main] Control Panel Ready 5:51:15 AM [Apache] Attempting to start Apache app... 5:51:15 AM [Apache] Status change detected: running 5:51:15 AM [mysql] Attempting to start MySQL app... E 5:51:16 AM [mysql] Status change detected: running  $\overline{\phantom{a}}$
- 5. Buka aplikasi **Xampp Control Panel**

- 6. Klik Start **apache**
- 7. Klik Start **Mysql**
- 8. Buka Aplikasi **Chrome**
- 9. Ketik di Url **localhost/property**

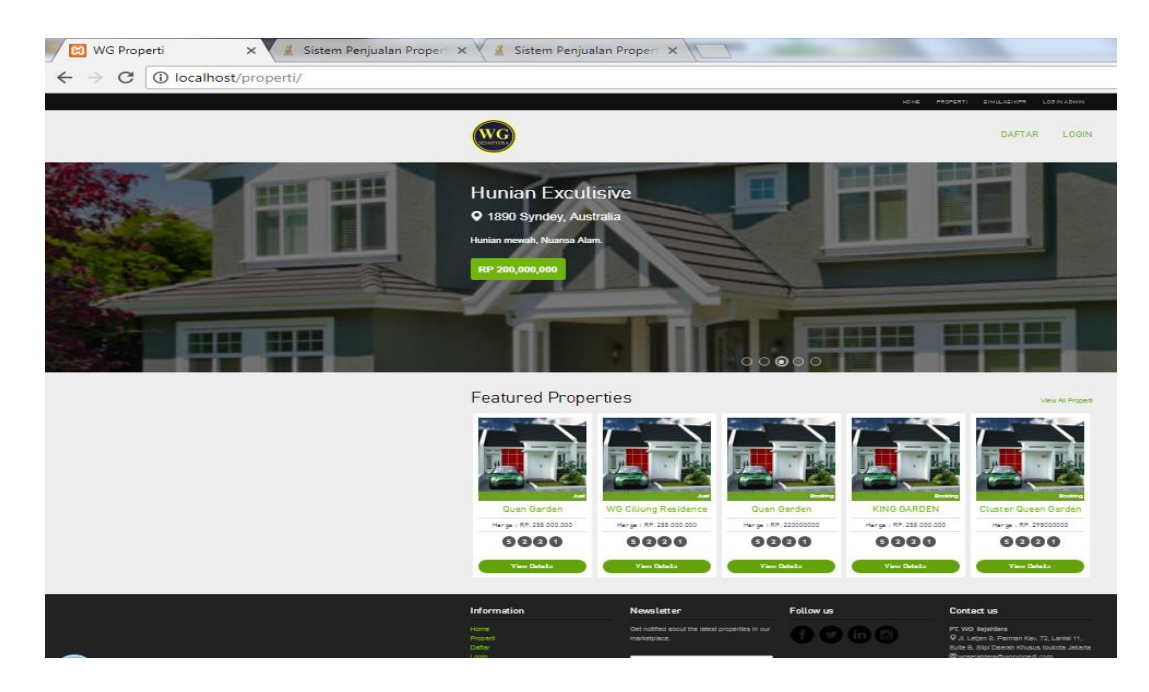

- 10. Masukkan **Username** dan **Password**
- 11. Pada **Halaman Login** sudah tersedia **Menu login**